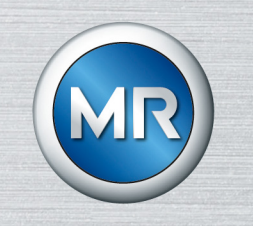

# Parametrisierungssoftware MESSKO® MSET

# Betriebsanleitung

4773303/07 DE

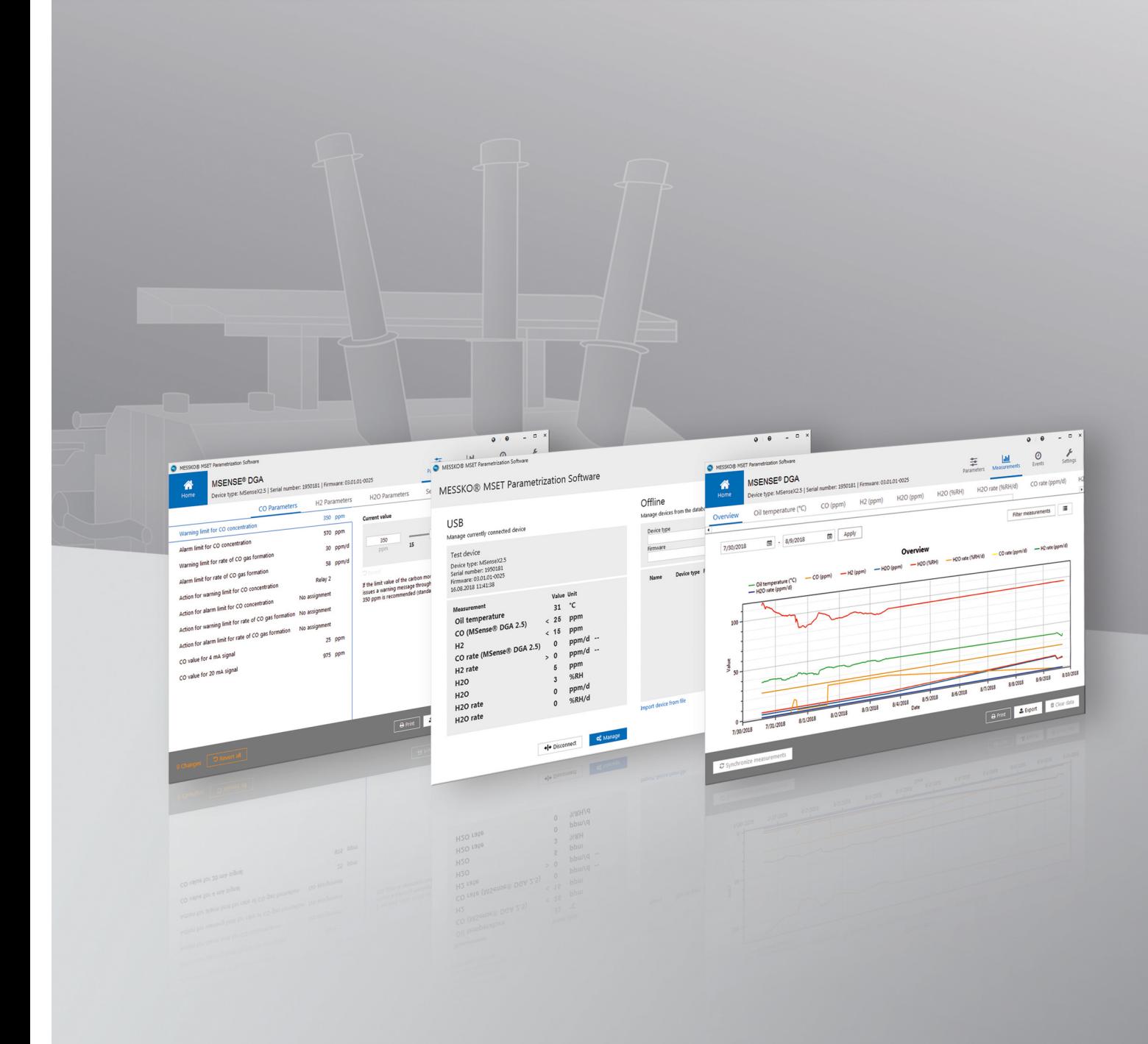

© Alle Rechte bei Maschinenfabrik Reinhausen

Weitergabe sowie Vervielfältigung dieses Dokumentes, Verwertung und Mitteilung seines Inhalts sind verboten, soweit nicht ausdrücklich gestattet.

Zuwiderhandlungen verpflichten zu Schadenersatz. Alle Rechte für den Fall der Patent-, Gebrauchsmuster- und Geschmacksmustereintragung vorbehalten.

Nach Redaktionsschluss der vorliegenden Dokumentation können sich am Produkt Änderungen ergeben haben.

Änderungen der technischen Daten bzw. Konstruktionsänderungen sowie Änderungen des Lieferumfanges bleiben ausdrücklich vorbehalten.

Grundsätzlich sind die bei der Abwicklung der jeweiligen Angebote und Aufträge übermittelten Informationen und getroffenen Vereinbarungen verbindlich.

Die Originalbetriebsanleitung wurde in deutscher Sprache erstellt.

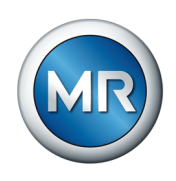

# **Inhaltsverzeichnis**

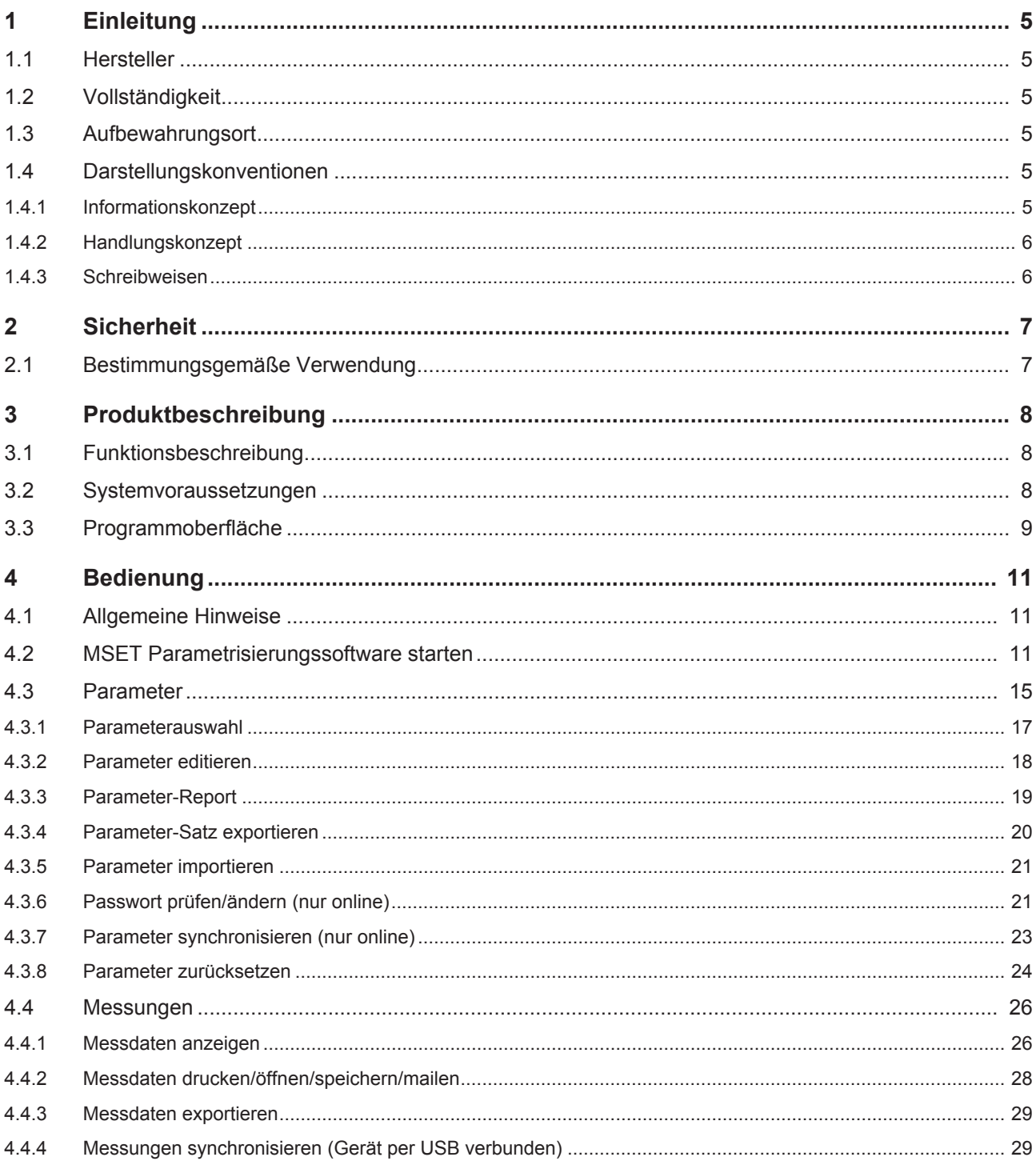

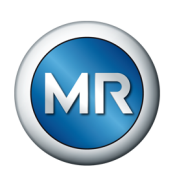

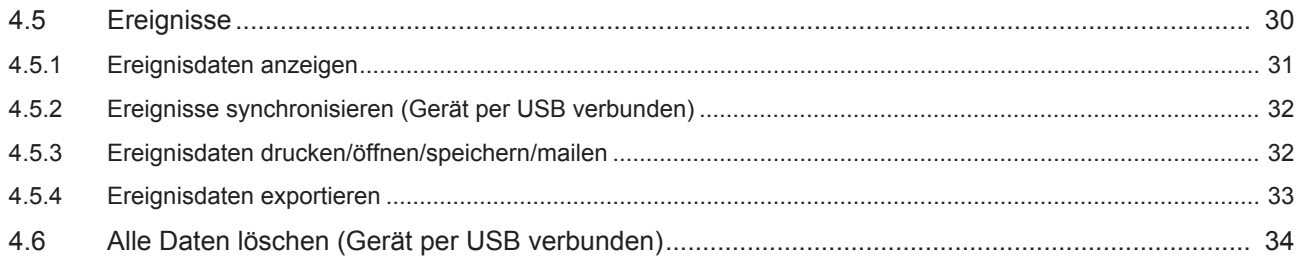

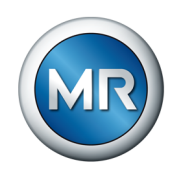

# <span id="page-4-0"></span>**1 Einleitung**

Diese technische Unterlage enthält detaillierte Beschreibungen, um das Produkt sicher und sachgerecht zu installieren, zu bedienen und einfache Störungen selbst zu beseitigen. Zielgruppe dieser technischen Unterlage ist ausschließlich speziell geschultes und autorisiertes Fachpersonal.

# **1.1 Hersteller**

<span id="page-4-1"></span>Maschinenfabrik Reinhausen GmbH Falkensteinstraße 8 93059 Regensburg **Deutschland** 

Tel.: +49 941 4090-0 E-Mail: [sales@reinhausen.com](mailto:sales@reinhausen.com) Internet: [www.reinhausen.com](http://www.reinhausen.com) MR Reinhausen Kundenportal:<https://portal.reinhausen.com>

Bei Bedarf erhalten Sie unter dieser Adresse weitere Informationen zum Produkt und Ausgaben dieser technischen Unterlage.

# **1.2 Vollständigkeit**

<span id="page-4-2"></span>Diese technische Unterlage ist nur zusammen mit dem folgenden mitgeltenden Dokument vollständig:

▪ Betriebsanleitung MSENSE® DGA 2/3 (BA 4001150) oder ECOSENSE® ACTIVE PART (BA 8969216).

# **1.3 Aufbewahrungsort**

<span id="page-4-3"></span>Bewahren Sie diese technische Unterlage sowie sämtliche mitgeltenden Dokumente griffbereit und jederzeit zugänglich für den späteren Gebrauch auf.

#### **1.4 Darstellungskonventionen**

<span id="page-4-4"></span>Dieser Abschnitt enthält eine Übersicht der verwendeten Symbole und textlichen Hervorhebungen.

#### **1.4.1 Informationskonzept**

<span id="page-4-5"></span>Informationen dienen zur Vereinfachung und zum besseren Verständnis bestimmter Abläufe. In dieser technischen Unterlage sind sie nach folgendem Muster aufgebaut:

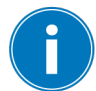

Wichtige Informationen.

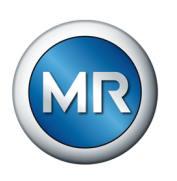

## **1.4.2 Handlungskonzept**

<span id="page-5-0"></span>In dieser technischen Unterlage finden Sie einschrittige und mehrschrittige Handlungsanweisungen.

#### **Einschrittige Handlungsanweisungen**

Handlungsanweisungen, die nur einen einzigen Arbeitsschritt umfassen, sind nach folgendem Muster aufgebaut:

#### Handlungsziel

- $\checkmark$  Voraussetzungen (optional).
- ►Schritt 1 von 1.
	- $\Rightarrow$  Ergebnis des Handlungsschritts (optional).
- $\Rightarrow$  Handlungsergebnis (optional).

#### **Mehrschrittige Handlungsanweisungen**

Handlungsanweisungen, die mehrere Arbeitsschritte umfassen, sind nach folgendem Muster aufgebaut:

#### Handlungsziel

- $\checkmark$  Voraussetzungen (optional).
- 1. Schritt 1.
	- $\Rightarrow$  Ergebnis des Handlungsschritts (optional).
- 2. Schritt 2.
	- $\Rightarrow$  Ergebnis des Handlungsschritts (optional).
- $\Rightarrow$  Handlungsergebnis (optional).

## **1.4.3 Schreibweisen**

<span id="page-5-1"></span>In dieser technischen Unterlage werden folgende Schreibweisen verwendet:

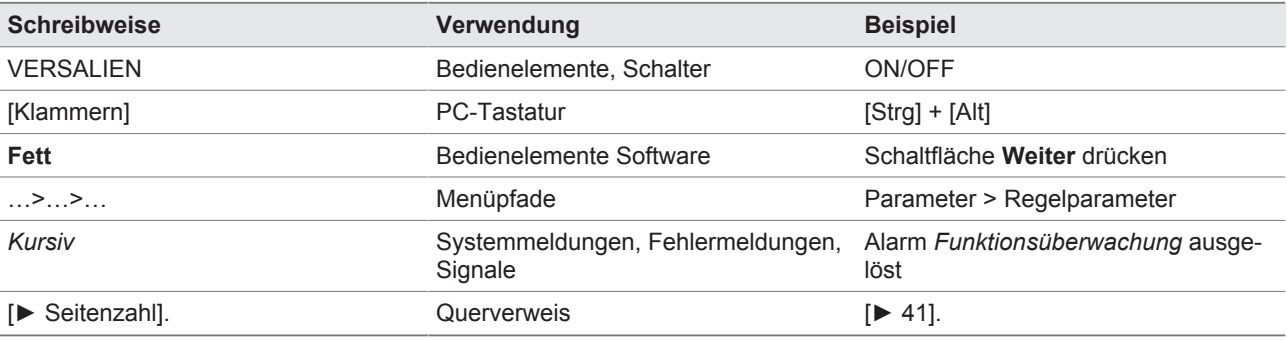

Tabelle 1: Schreibweisen

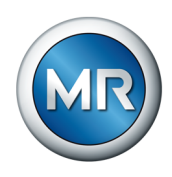

# <span id="page-6-0"></span>**2 Sicherheit**

Diese technische Unterlage enthält detaillierte Beschreibungen, um das Produkt sicher und sachgerecht einzubauen, anzuschließen, in Betrieb zu nehmen und zu überwachen.

- Lesen Sie diese technische Unterlage aufmerksam durch, um sich mit dem Produkt vertraut zu machen.
- Diese technische Unterlage ist Teil des Produkts.
- Lesen und beachten Sie besonders die Sicherheitshinweise in diesem Kapitel.
- Beachten Sie die Warnhinweise in dieser technischen Unterlage, um die funktionsbedingten Gefahren zu vermeiden.
- Das Produkt ist nach dem Stand der Technik hergestellt. Dennoch können bei nicht bestimmungsgemäßer Verwendung funktionsbedingt Gefahren für Leib und Leben des Benutzers oder Beeinträchtigungen des Produkts und anderer Sachwerte entstehen.

# **2.1 Bestimmungsgemäße Verwendung**

<span id="page-6-1"></span>Die Kombination aus Gerät und Software ist ausschließlich für den Einsatz in Anlagen und Einrichtungen der elektrischen Energietechnik vorgesehen. Sie dient der frühzeitigen Erkennung, Meldung und Auswertung von sich entwickelnden, potenziell schädlichen Trends für das überwachte Betriebsmittel (z.B. Transformator) durch die Messung der Konzentration von Gasen und Feuchte im Isolieröl des Betriebsmittels.

Das Produkt ist nicht darauf ausgelegt und nicht geeignet zur Erkennung von sich sehr schnell entwickelnden Fehlern und demzufolge nicht dazu bestimmt, das Betriebsmittel vor solchen Fehlern zu schützen (z.B. durch Abschaltung). Zu diesem Zweck verwenden Sie bitte darauf ausgelegte Sicherheitseinrichtungen.

Bei bestimmungsgemäßer Verwendung und Einhaltung der in dieser technischen Unterlage genannten Voraussetzungen und Bedingungen sowie der in dieser technischen Unterlage und auf der Bedienoberfläche angebrachten Warnhinweise gehen von diesem Produkt keine Gefahren für Personen, Sachwerte und die Umwelt aus. Dies gilt über die gesamte Lebensdauer, von der Lieferung über die Installation und den Betrieb bis zur Deinstallation.

Als bestimmungsgemäße Verwendung gilt Folgendes:

- Betreiben Sie die Software gemäß dieser technischen Unterlage, den vereinbarten Lieferbedingungen und den technischen Daten der angeschlossenen Geräte.
- Stellen Sie sicher, dass alle erforderlichen Arbeiten nur durch qualifiziertes Personal durchgeführt werden.
- Verwenden Sie den mitgelieferten Datenträger ausschließlich für den vorgesehenen Zweck und entsprechend der Festlegungen dieser technischen Unterlage.

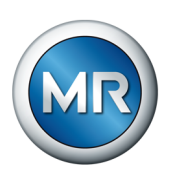

# <span id="page-7-0"></span>**3 Produktbeschreibung**

Die MESSKO® MSET-Parametrisierungssoftware dient zur Visualisierung, Bedienung und Konfiguration des MSENSE® DGA 2/MSENSE® DGA 3/ ECOSENSE® ACTIVE PART sowie zur Aufbereitung der Messdaten und Ereignisdaten. Darüber hinaus können Sie mit dem Programm die Daten sichern und exportieren.

# **3.1 Funktionsbeschreibung**

<span id="page-7-1"></span>Der Funktionsumfang der MESSKO® MSET-Software ist abhängig von dem angeschlossenen Gerät. Beispiele verfügbarer Funktionen:

- Synchronisation mit dem angeschlossenen Gerät
- Auslesen der gespeicherten Parameter und Daten
- Ändern der Parameter
- Sichtung und Auswertung der Daten
- Archivierung der Daten
- Export der Parameterkonfiguration oder der Gerätedatei mit oder ohne Passwort
- Export der Messdaten und der Ereignisdaten im Format .csv
- Import der Parameterkonfiguration oder der Gerätedatei in den Formaten .mpfx, .mpf, .mdfx oder .mdf
- Drucken der Parameter, Messungen und Ereignisse
- Löschen der Messdaten und Ereignisdaten
- Passwort des angeschlossenen Geräts prüfen oder ändern
- Name des angeschlossenen Geräts ändern

# **3.2 Systemvoraussetzungen**

<span id="page-7-2"></span>Um das Programm installieren und betreiben zu können, müssen folgende Systemvoraussetzungen erfüllt sein:

- Betriebssystem: Microsoft Windows 7 oder neuere Version
- Bildschirmauflösung mindestens 1024 x 768 Pixel
- USB-Schnittstelle

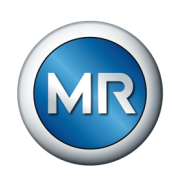

#### <span id="page-8-0"></span>**3.3 Programmoberfläche**

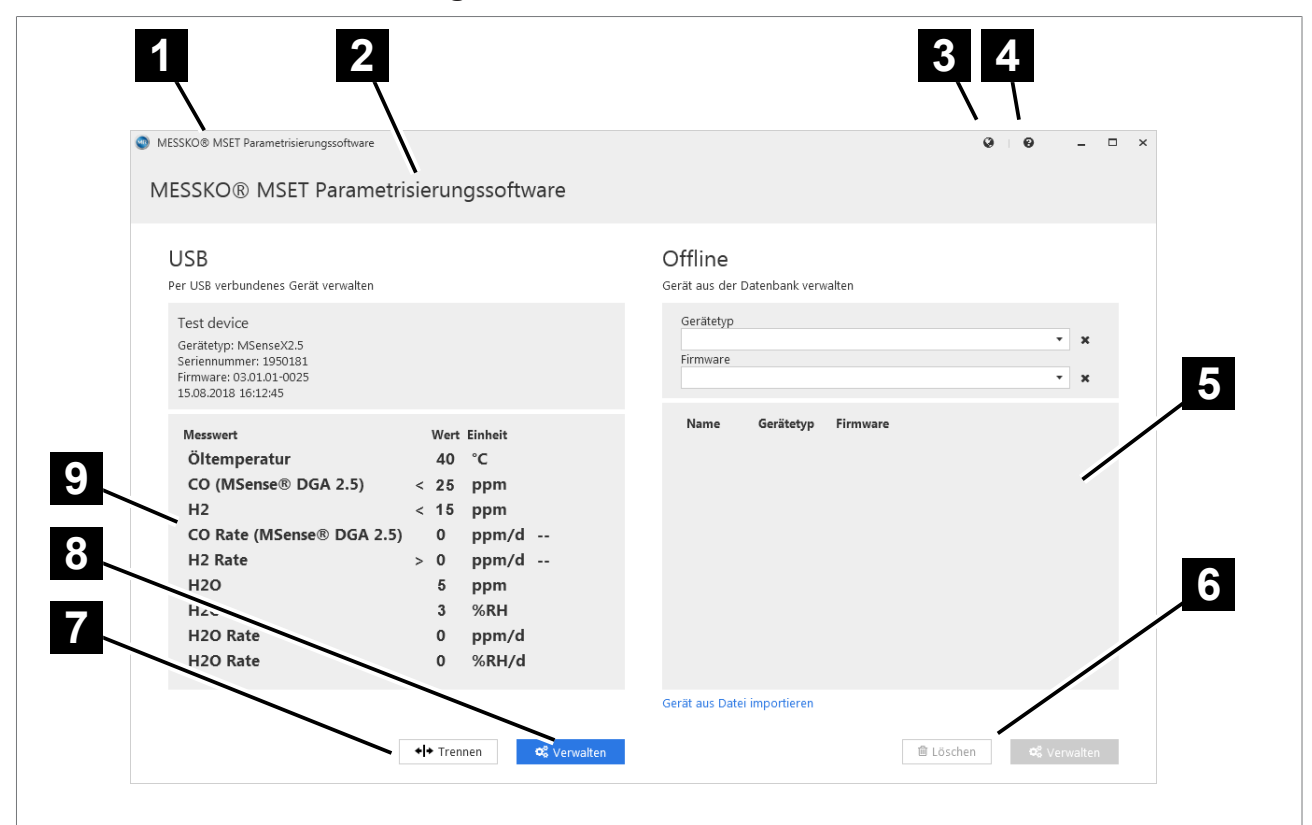

Abbildung 1: Hauptbildschirm

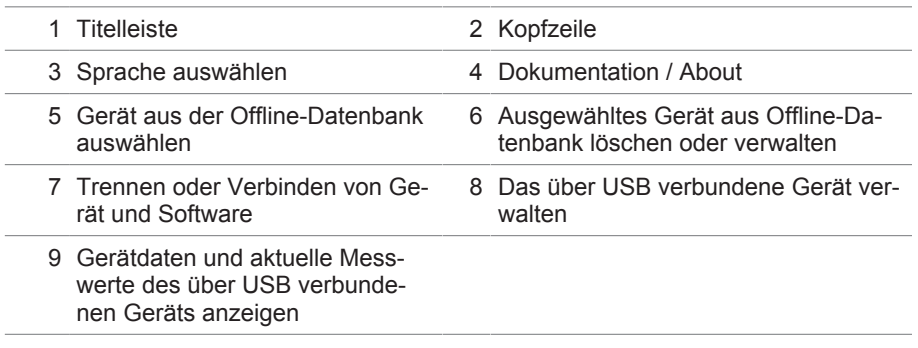

# **Titelleiste**

Programmname "MESSKO® MSET Parametrisierungssoftware" und MR-Logo.

# **Kopfzeile**

Je nach aktivem Fenster wird der Programmname oder der Name des angeschlossenen Geräts angezeigt.

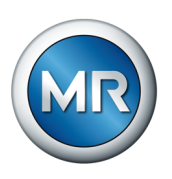

# **Sprache auswählen**

Sprache der Programmoberfläche wählen.

# **Dokumentation / About**

Betriebsanleitung oder Impressum anzeigen.

## **Gerät aus Offline-Datenbank auswählen**

Ein Gerät aus der internen Datenbank kann ausgewählt werden, um die Daten zu löschen oder zu verwalten.

## **Ausgewähltes Gerät aus Offline-Datenbank löschen oder verwalten**

Über das Bedienelement **Verwalten** können die Parameter des ausgewählten Geräts geändert werden. Sobald das entsprechende Gerät angeschlossen wird, können die geänderten Parameter mit dem Gerät synchronisiert werden. Über **Löschen** kann das ausgewählte Gerät aus der Datenbank gelöscht werden.

# **Trennen oder Verbinden**

Über diese Schaltfläche trennen Sie das Gerät von der MSET-Software, wenn das Gerät online ist, oder Sie verbinden beides, wenn das Gerät offline ist.

## **Das über USB verbundene Gerät verwalten**

Über **Verwalten** können die Parameter des über USB verbundenen Geräts geändert und anschließend synchronisiert werden. Messdaten und die Ereignisdaten können ausgewertet und ausgegeben werden.

#### **Gerätdaten und aktuelle Messwerte des über USB verbundenen Geräts anzeigen**

Die Gerätedaten und die aktuellen Messdaten eines über USB verbundenen Geräts werden angezeigt.

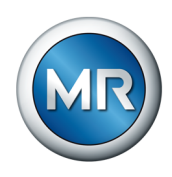

# <span id="page-10-0"></span>**4 Bedienung**

In diesem Kapitel werden die Funktionen und Einstellungen der Software beschrieben.

# **4.1 Allgemeine Hinweise**

<span id="page-10-1"></span>Die Software kann sowohl im Offline-Modus als auch im Online-Modus verwendet werden. "Offline" bedeutet, dass kein Gerät angeschlossen ist. "Online" bedeutet, dass ein Gerät über eine USB-Verbindung angeschlossen ist und mit der MSET-Software kommuniziert. Falls vom Modus abhängige Unterschiede in der Handhabung der Software bestehen, wird dies in dieser Anleitung beschrieben.

#### **Zugriffsberechtigung**

Sie können die Parametersätze und Daten ihres Geräts mit Passwörtern schützen.

Dafür stehen Ihnen verschiedene Sicherheitsebenen zur Verfügung. Die Passwörter können im Online-Modus vom Administrator vergeben und geändert werden, siehe Kap. [Passwort prüfen/ändern \(nur online\) \[►Abschnitt](#page-20-1) [4.3.6, Seite 21\]](#page-20-1).

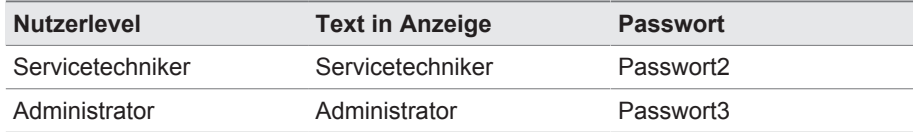

#### **Auswahl der Sprache**

Über diesen Aktionsbutton kann die Sprache für die MSET-Software eingestellt werden.

Zur Zeit stehen Deutsch, Englisch und Chinesisch zur Verfügung.

#### **Dokumentation und Software-Update**

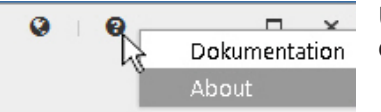

ℯ **English** Deutsch 中文

 $\Box$ 

Über diesen Aktionsbutton kann entweder die MSET-Dokumentation oder die aktuelle Version der MSET-Software mit Impressum angezeigt werden.

#### **4.2 MSET Parametrisierungssoftware starten**

<span id="page-10-2"></span>Um die MSET-Software zu starten, klicken Sie auf **Start > Alle Programme > MSET Parametrization Software**. Die MSET-Software wird gestartet.

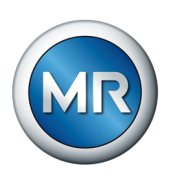

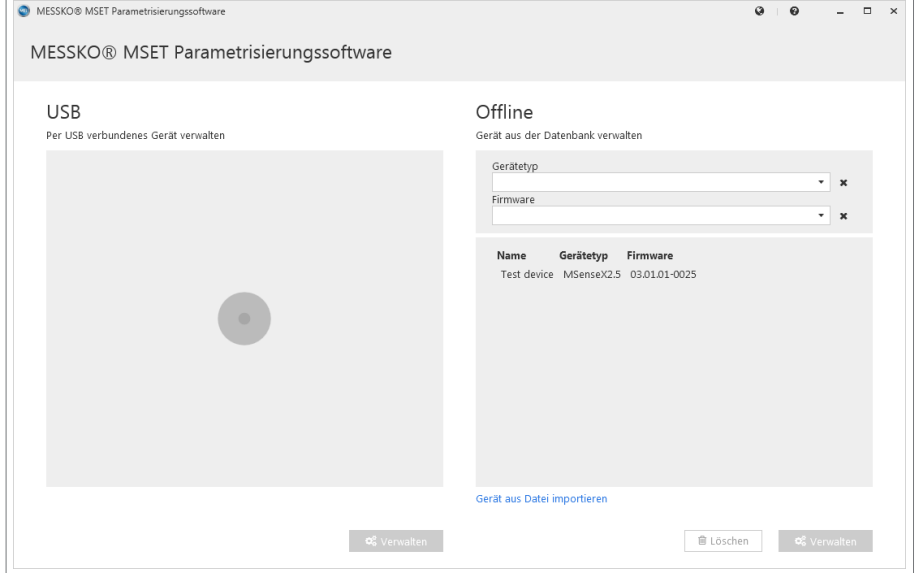

Ist ein Gerät angeschlossen, dann nimmt die Software Verbindung auf. Dies wird durch eine Animation auf der linken Seite des Bildschirms angezeigt.

Abbildung 2: Geräteverbindung herstellen

Ist die Verbindungsaufnahme erfolgreich, dann werden auf der linken Seite des Bildschirms unter **USB** die Gerätedaten angezeigt. Das sind:

- Gerätename
- Gerätetyp
- Seriennummer
- Firmware-Version
- Aktuelles Datum und Uhrzeit
- Liste der aktuellen Messwerte

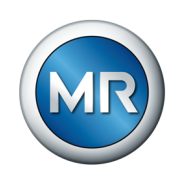

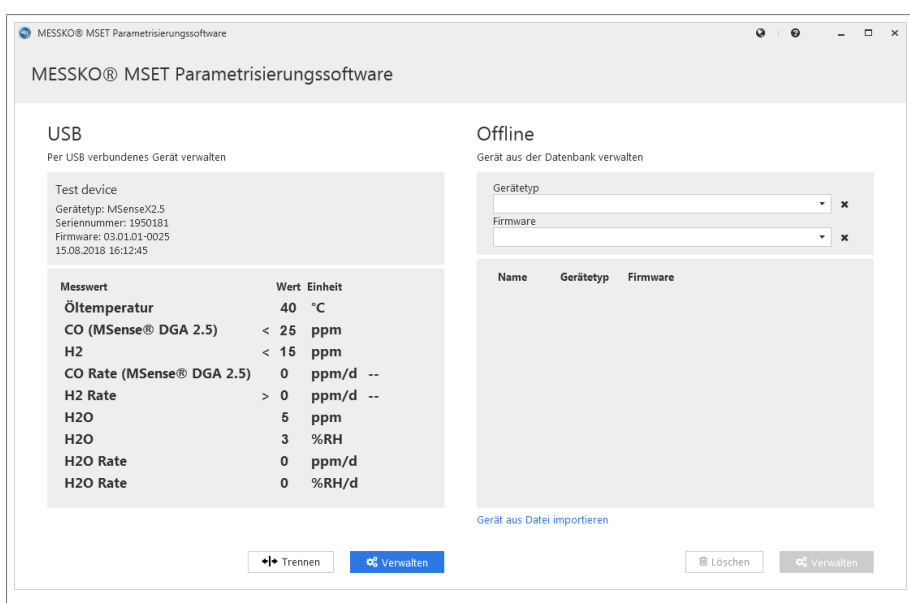

Abbildung 3: Gerät verbunden

Mit Klicken auf **Verwalten** können die Parameter des angeschlossenen Gerätes geändert und die Messdaten und Ereignisse ausgewertet werden (siehe Kapitel [Parameter \[►Abschnitt 4.3, Seite 15\]](#page-14-0)).

Ist kein Gerät verbunden, wird dies wie folgt angezeigt:

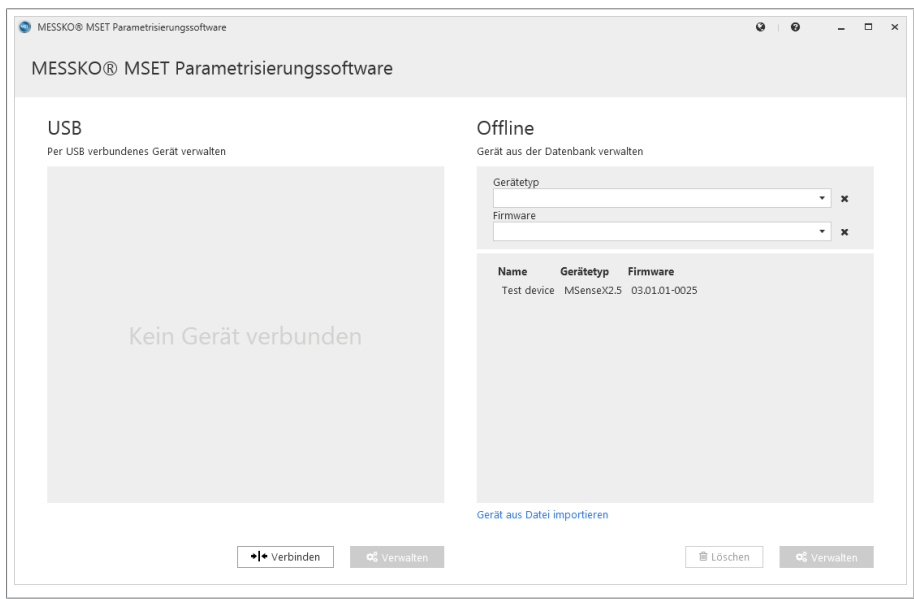

Abbildung 4: Kein Gerät verbunden

Auf der rechten Seite des Startbildschirms werden alle Geräte in einer Auswahlliste angezeigt, die bereits in die Offline-Geräte-Datenbank aufgenommen wurden. Oberhalb dieser Auswahlliste erleichtern 2 Filter für Gerätetyp und Firmware-Version die Auswahl, falls sehr viele Geräte in der Datenbank gespeichert sind.

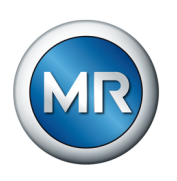

Über den Button **Gerät aus Datei importieren** können Sie eine Gerätedatei neu in die Datenbank aufnehmen.

**ACHTUNG!** Ist eine Gerätedatei bereits in der Datenbank enthalten, dann werden alle bisher vorhandenen Daten dieses Gerätes überschrieben:

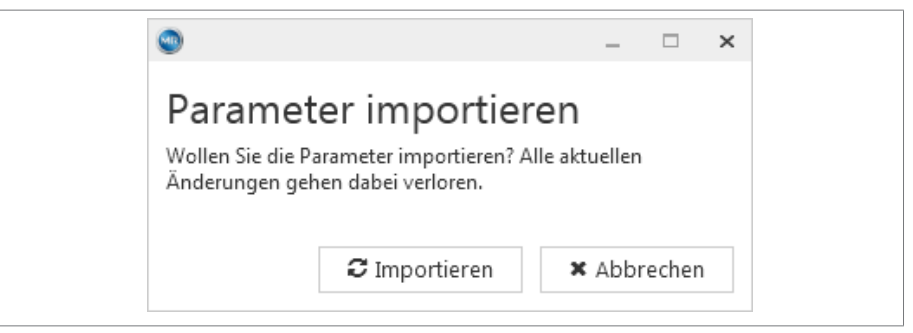

Abbildung 5: Parameter importieren

Über den Button **Löschen** können Sie Geräte aus der Datenbank entfernen. Dazu erscheint nachfolgender Hinweis:

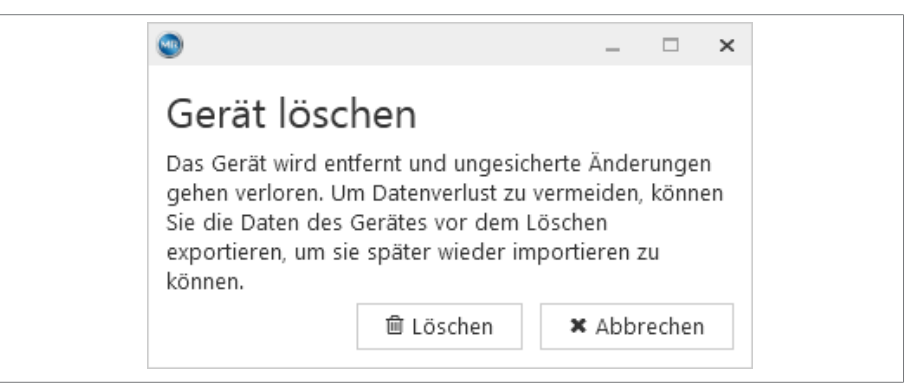

Abbildung 6: Gerät aus Datenbank löschen

Über den Button **Verwalten** können Sie die zugehörigen Parameter ändern und die Messdaten und Ereignisse auswerten, siehe Kapitel [Parameter](#page-14-0) [\[►Abschnitt 4.3, Seite 15\].](#page-14-0)

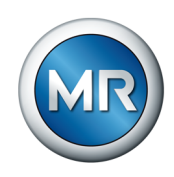

## <span id="page-14-0"></span>**4.3 Parameter**

**Verwalten: Eingangsbildschirm für über USB verbundenes Gerät (Online-Modus)**

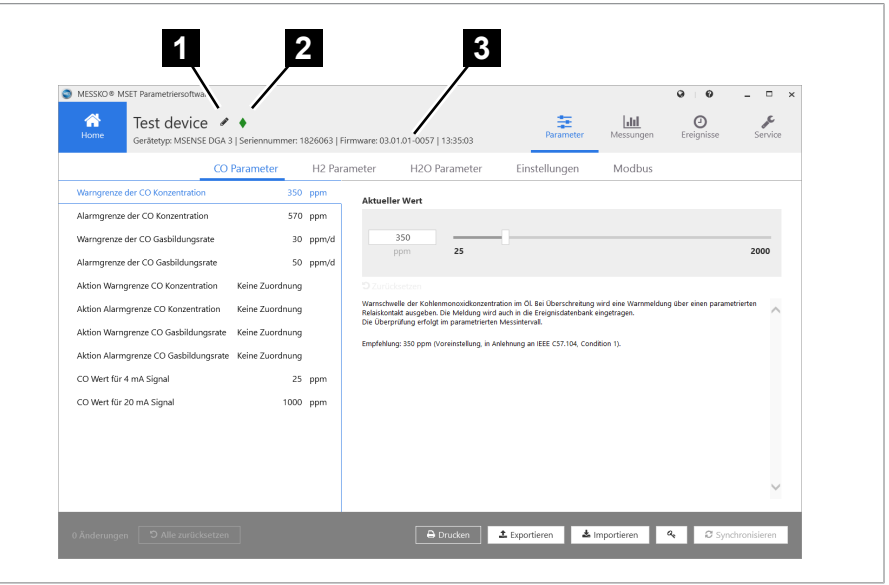

Abbildung 7: Parameter online aus verbundenem Gerät

- 1 Aktionsbutton: Stift zum Editieren des Gerätenamens
- 2 grüne Raute: Gerät über USB verbunden
- 3 Gerätegrunddaten und aktuelles Datum

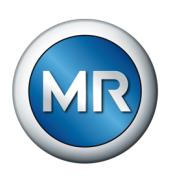

**Verwalten: Eingangsbildschirm für Gerät aus Datenbank (Offline-Modus)**

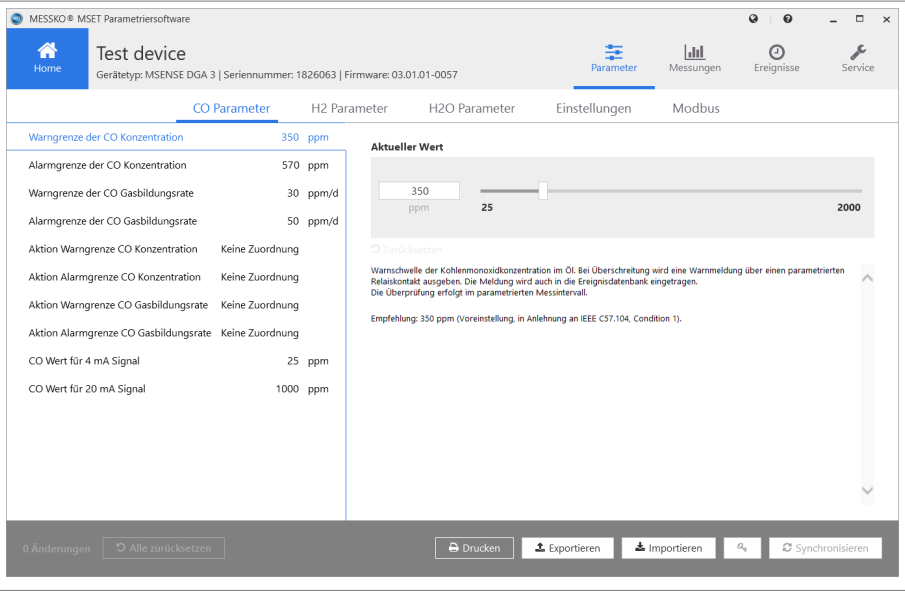

Abbildung 8: Gerät aus Datenbank verwalten

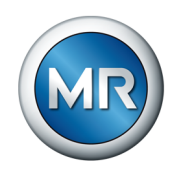

#### **4.3.1 Parameterauswahl**

<span id="page-16-0"></span>Für die Bearbeitung der Parameter wählen Sie in der Menüleiste 1 den Menüpunkt **Parameter** aus.

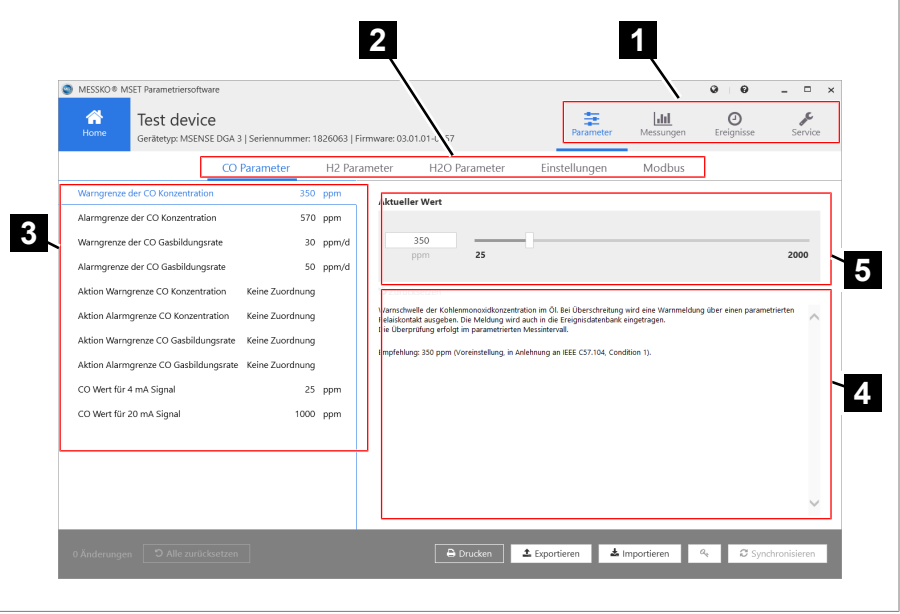

Abbildung 9: Parameterauswahl

| 1 Menüleiste               | 2 Parameterleiste (Parametergrup-<br>pen) |
|----------------------------|-------------------------------------------|
| 3 Parameter-Wertetabelle   | 4 Hilfe                                   |
| 5 Parametereinstellbereich |                                           |
|                            |                                           |

Sie können dann folgende Parametergruppen über die Parameterleiste 2 auswählen.

- CO Parameter
- H2 Parameter
- H2O Parameter
- Einstellungen
- Modbus

Nach Auswahl werden in der Parameter-Wertetabelle <sup>8</sup> die einzelnen Parameter und deren eingestellte Werte angezeigt.

Mit Auswahl eines einzelnen Parameters wird der aktuelle Wert im Parameter-Einstellbereich 5 angezeigt und kann editiert werden.

Darunter wird ein Hilfetext 4 angezeigt, der den Parameter erläutert.

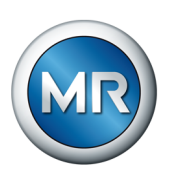

## **4.3.2 Parameter editieren**

<span id="page-17-0"></span>Die Wertetabelle enthält alle Parameter mit Parametername, Parameterwert und Maßeinheit. Zusätzlich wird neben der Tabelle ein Hilfetext 7 zum angewählten Parameter angezeigt.

Wurden Parameterwerte geändert, werden diese links mit einer Raute 2 gekennzeichnet. Ein Mouseover über dieser Raute zeigt die zugehörigen  $W$ erte  $\blacksquare$ 

• im Offline-Modus = Parameter-Default-Wert (Werkseinstellung)

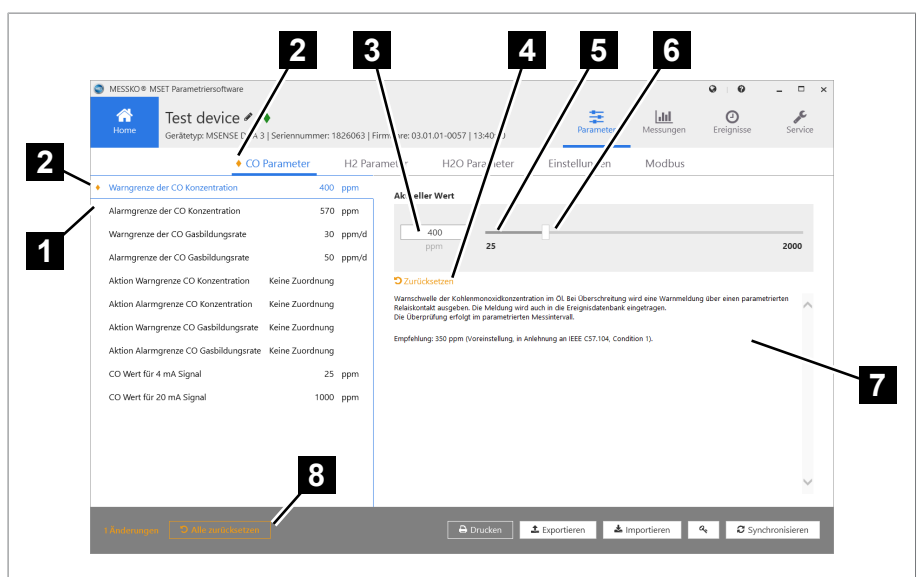

▪ im Online-Modus = aktueller Parameterwert im Gerät

Abbildung 10: Werte editieren

|  | 1 Mouseover über einer Raute zeigt<br>die geänderten Parameter | 2 Raute als Kennzeichen für geän-<br>derte Parameter |
|--|----------------------------------------------------------------|------------------------------------------------------|
|  | 3 Eingabefeld                                                  | 4 Zurücksetzen des Parameters                        |
|  | 5 Wertebereich des Parameters                                  | 6 Schieberegler                                      |
|  | 7 Hilfetext                                                    | 8 Alle zurücksetzen                                  |
|  |                                                                |                                                      |

#### **Werte editieren**

Im Parameter-Einstellbereich kann der Wert editiert werden. Dieser Bereich enthält:

- **Eingabefeld 6** für aktuellen Parameterwert und Maßeinheit
- Schieberegler 6, um den Parameterwert einzustellen
- Button **Zurücksetzen**
- Wertebereich mit Minimalwert und Maximalwert 5

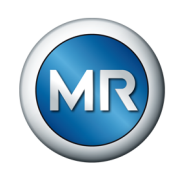

Minimalwert und Maximalwert des Parameters werden während der Eingabe geprüft.

Im Eingabefeld kann der Wert abhängig von seinem Typ (Gleitkomma, Ganzzahl, Boolean, Text) editiert werden.

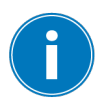

Wird ein Wert außerhalb der erlaubten Grenzen eingegeben, so wird eine Warnung angezeigt und der eingegebene Wert wird ignoriert.

Mit dem Button **Zurücksetzen 4.** wird der angezeigte Parameter zurückgesetzt:

- im Offline-Modus auf den Default-Wert (Werkseinstellung)
- im Online-Modus auf den aktuellen Parameterwert im Gerät

In der Parameterleiste wird ein geänderter und noch nicht übernommener Wert durch eine Raute 2 links neben dem Namen der Parametergruppe angezeigt.

Über den Button **Alle zurücksetzen** können alle geänderten Parameter gemeinsam zurückgesetzt werden.

#### **4.3.3 Parameter-Report**

<span id="page-18-0"></span>Wenn Sie die Paramater ausdrucken möchten, gehen Sie wie folgt vor:

- ►Wählen Sie den Button **Drucken**.
	- $\Rightarrow$  Die Vorschau des Reports der Parameterwerte wird auf dem Bildschirm dargestellt.

| <b>MESSKO® MSET Parametrisierungssoftware</b> |                                                              |         |                    |                 |          |
|-----------------------------------------------|--------------------------------------------------------------|---------|--------------------|-----------------|----------|
| Parameter                                     |                                                              |         |                    |                 |          |
| Gerätetyp<br>Firmware<br>Seriennummer<br>Name | MSenseX2.5<br>03.01.01-0025<br>1950181<br><b>Test device</b> |         |                    |                 |          |
| <b>CO</b> Parameter                           |                                                              |         |                    |                 |          |
| Name                                          | Wert                                                         | Minimum | Standard           | Maximum Einheit |          |
| Warngrenze der CO<br>Konzentration            | 350                                                          | 15      | 350                |                 | 2000 ppm |
| Alarmgrenze der CO<br>Konzentration           | 570                                                          | 15      | 570                |                 | 2000 ppm |
| Aktion Warngrenze CO<br>Konzentration         | Relais 2                                                     |         | Keine<br>Zuordnung | ٠               |          |
| Aktion Alarmgrenze CO<br>Konzentration        | Keine<br>Zuordnung                                           |         | Keine<br>Zuordnung |                 |          |

Abbildung 11: Reportvorschau

**D** Drucken

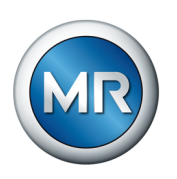

Über die Buttons der Parameteraktionsleiste können folgende Aktionen ausgelöst werden:

- Drucken
- Öffnen (Datei vom Typ \*.fpx)
- Speichern als (Datei vom Typ \*.fpx, \*.xml, \*.docx, \*.pdf, weitere Formate)
- Per E-Mail versenden

#### **4.3.4 Parameter-Satz exportieren**

**主** Exportieren

<span id="page-19-0"></span>Wenn Sie eine vollständige Parameterdatei exportieren und speichern möchten, wählen Sie den nachfolgenden Button **Exportieren**.

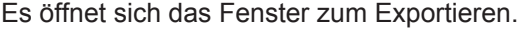

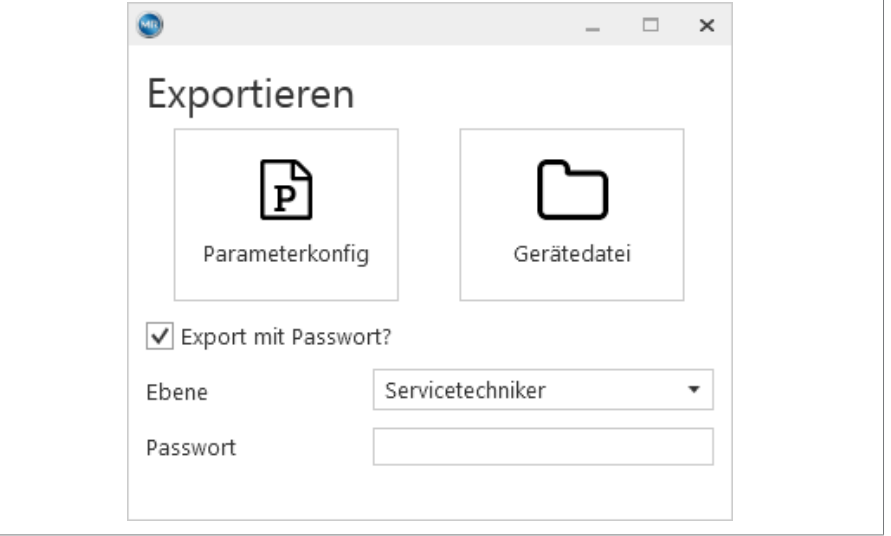

Abbildung 12: Exportieren-Fenster

Wenn Sie nur die Parameter speichern wollen, wählen Sie den Button **Parameterkonfig** (Format \*.mpfx).

Wenn Sie neben den Parametern auch die Mess- und Ereignisdaten in einer Archivdatei speichern wollen, wählen Sie den Button **Gerätedatei** (\*.mdfx). Es öffnet sich ein Fenster zur Eingabe des Dateinamens und zur Wahl des Speicherorts.

Durch Auswahl des **Export mit Passwort** kann die Passwortebene ausgewählt und ein Passwort eingegeben werden. Dieses Passwort wird in die exportierte Datei eingetragen und kann nach dem Importieren einmalig genutzt werden. Somit ist die Passworteingabe beim Einspielen der Daten nicht erforderlich.

 $\triangle$  Importieren

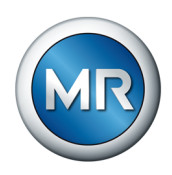

#### **4.3.5 Parameter importieren**

<span id="page-20-0"></span>Mit Klick auf den Button **Importieren** wird ein Dateiauswahlfenster geöffnet. Darin wählen Sie eine MDF-, MDFX-, MPFX- oder MPF-Datei und importieren diese mit Klicken auf den Button **Öffnen**.

Voraussetzung ist, dass Gerätetyp und Firmwareversion übereinstimmen.

Wenn das Importieren erfolgreich war, erscheint der Hinweis: *Die Validierung der Parameterdatei wird durch das Programm sichergestellt.*

Sollte das zur Datei gehörende Gerät bereits bekannt sein, d. h. es war schon einmal mit der Software verbunden oder eine andere Parameterdatei dieses Gerätes wurde bereits importiert, dann wird die Datei nicht importiert. Darüber werden Sie durch einen Hinweis informiert.

Möchten Sie dennoch neue Parameter für dieses Gerät importieren, dann **l** Löschen müssen Sie die aktuelle Parameterdatei dieses Gerätes mit Klicken auf den Button **Löschen** von Ihrem PC löschen. Danach können die Parameter wie gewohnt importiert werden.

> Wenn Sie eine Parameterdatei importieren möchten, während die Software mit einem Gerät verbunden ist, dann dürfen es nur Dateien anderer Geräte sein. Um diese neu importierten Parameter ansehen zu können, trennen Sie die aktuelle Verbindung und wählen Sie wie gewohnt die Parameterdatei im Dropdown-Menü "Verfügbare Geräte in Datenbank" aus.

#### **Importieren einer passwortgeschützten Parameterdatei**

Ein Sonderfall ist der Import einer Parameterdatei, in der ein Passwort abgespeichert wurde. Wenn Sie eine solche Parameterdatei importieren, dann sind Sie automatisch eingeloggt und können einmalig geänderte Werte an das Gerät übertragen.

Das Passwort bleibt allerdings nur solange gültig, bis ein Parameter geändert, das Gerät getrennt oder Daten an das Gerät übertragen wurden.

#### **4.3.6 Passwort prüfen/ändern (nur online)**

<span id="page-20-1"></span>Im Online-Modus kann der Administrator die Passwörter aller Benutzerebenen prüfen und ändern. Das Administrator-Passwort lautet "Passwort3" bei Auslieferung.

Die Zugriffsrechte auf das Gerät über die MSET-Software werden über die Benutzeranmeldung gesteuert. Die Benutzernamen können nicht geändert werden. Die Passwörter sind frei wählbar und sie sollten unbedingt und umgehend in anwendereigene Passwörter geändert werden. Beachten Sie dabei Groß-/Kleinschreibung.

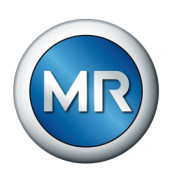

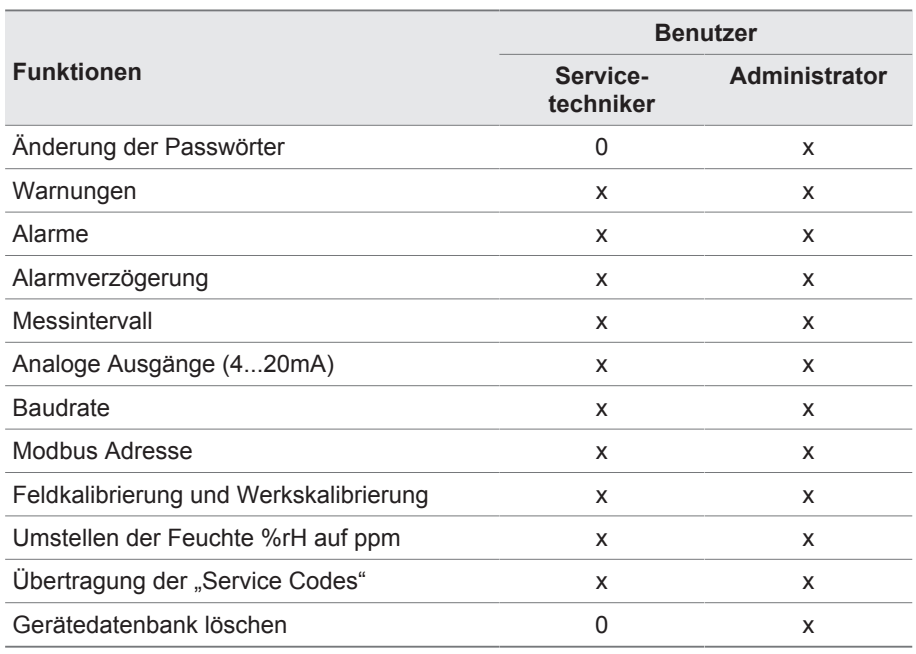

In nachfolgender Tabelle sind die Rechte der Benutzer spezifiziert:

Tabelle 2: Benutzerrechte (0 = Lesen, X = Lesen/Schreiben)

Um die Passwörter zu prüfen, klicken Sie auf den **Passwort**-Button. Es erscheint das Passwort-Fenster.

1. Wählen Sie einen Benutzer aus und geben Sie das Passwort ein. Klicken Sie dann auf **Überprüfen**.

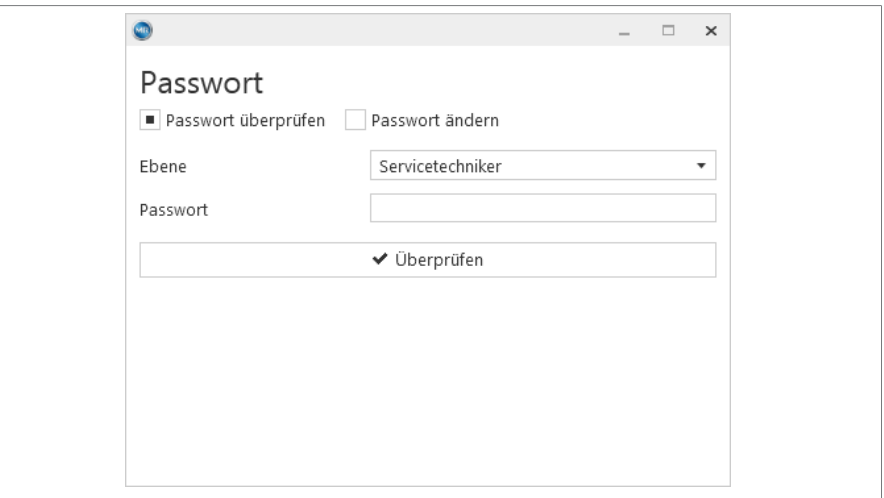

Abbildung 13: Passwort prüfen

ð Ist das Passwort gültig, besitzen Sie die dem Benutzerlevel zugehörigen Schreibrechte, siehe oben.

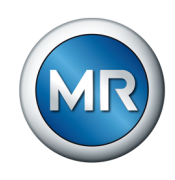

2. Analog wählen Sie **Passwort ändern** aus.

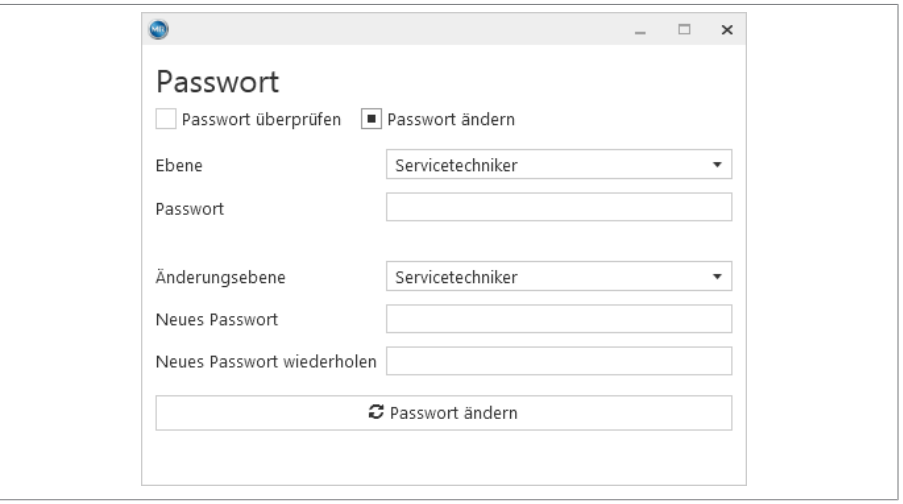

Abbildung 14: Passwort ändern

- 3. Wählen Sie das Nutzerlevel, für welches Sie das Passwort ändern wollen.
- 4. Geben Sie das neue Passwort ein und wiederholen Sie dieses.
	- ð Wenn beide Passworteingaben übereinstimmen, wird der Button blau und mit Klicken auf den Button übermitteln Sie dem System das neue Passwort.

#### <span id="page-22-0"></span>**4.3.7 Parameter synchronisieren (nur online)**

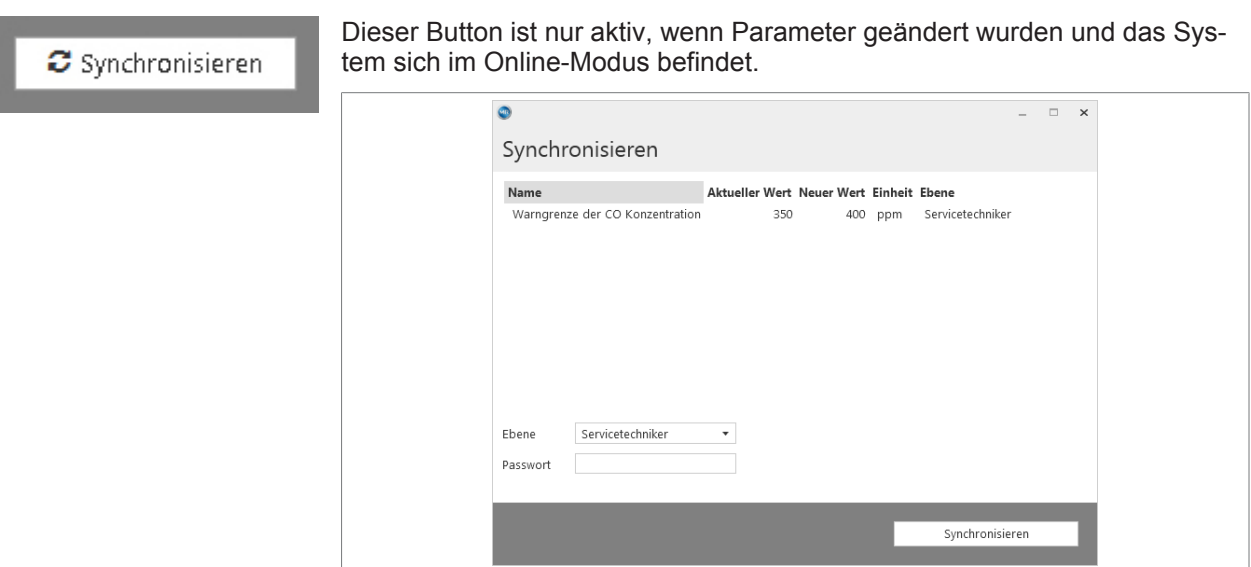

Abbildung 15: Parameter synchronisieren

Das Programm erwartet die Eingabe von Passwort-Ebene und Passwort. Eine Validierung des Passworts wird im Gerät durchgeführt.

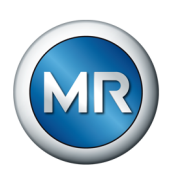

Es wird mindestens die Passwort-Ebene "Servicetechniker" benötigt, siehe **Zugriffsberechtigung** in [Allgemeine Hinweise \[►Abschnitt 4.1, Seite 11\]](#page-10-1). Sollte das eingegebene Passwort nicht gültig gewesen sein, so wird dies mit **Authentifizierung fehlgeschlagen** angezeigt.

In folgenden Fällen werden Sie wieder ausgeloggt:

- wenn das Gerät getrennt wird
- wenn eine Datenübertragung stattgefunden hat
- wenn ein Parameter geändert wurde

Es ist nicht möglich, sich manuell auszuloggen. Ohne Anmeldung haben Sie nur Leserechte.

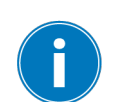

Wurden Parameter geändert und übertragen oder wurde die MSET-Software geschlossen, so wechselt das Gerät nach 10 Minuten in den normalen Betriebsmodus.

#### **4.3.8 Parameter zurücksetzen**

<span id="page-23-0"></span>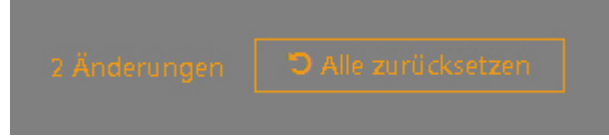

Mit **Alle zurücksetzen** setzen Sie alle Parameter wie folgt zurück:

- Im Offline-Modus werden die Parameter auf die zuletzt gültigen Werte zurückgesetzt.
- Im Online-Modus werden die Parameter auf die momentanen Parameter-Werte im Gerät (Werte, die beim Verbinden vorlagen) zurückgesetzt.

Bevor die Werte zurückgesetzt werden, öffnet sich folgendes Pop-Up.

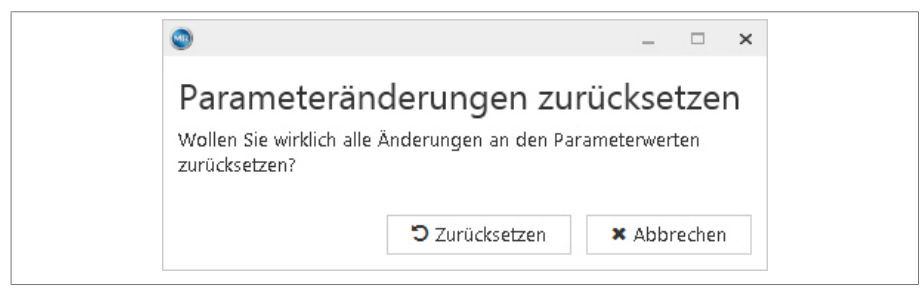

Abbildung 16: Parameteränderungen zurücksetzen

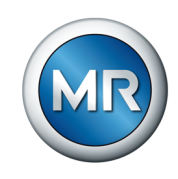

Das Kennzeichen für geänderte und noch nicht auf das Gerät übertragene Werte ist eine Raute Links neben dem Parameterwert und eine Raute 2 neben der Parametergruppe.

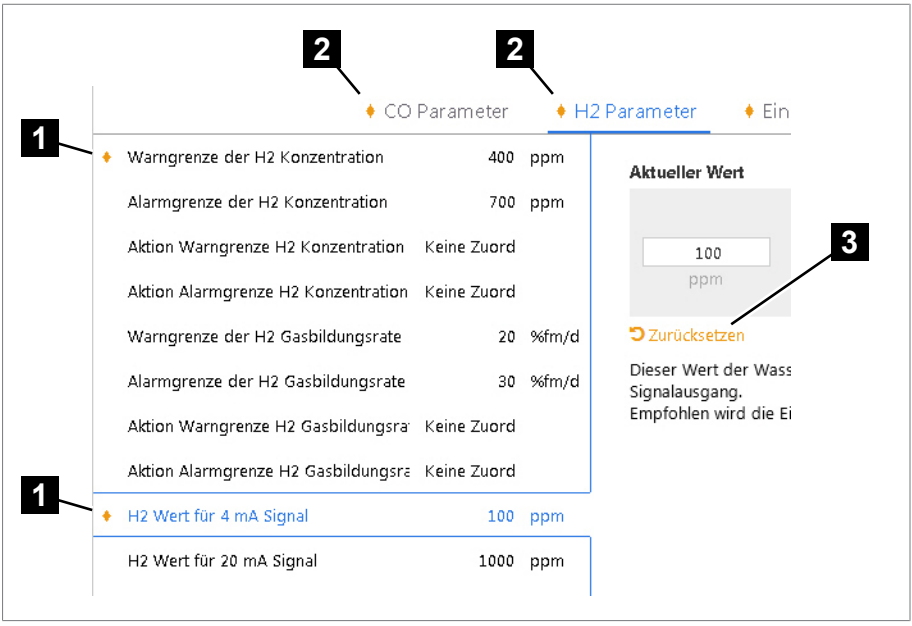

#### Abbildung 17: Parameterwert geändert

L.

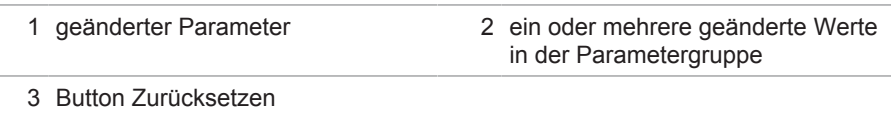

Alternativ zum gleichzeitigen Zurücksetzen aller Werte können Sie die Werte beim Editieren auch einzeln zurücksetzen 3.

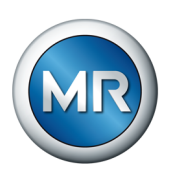

# **4.4 Messungen**

<span id="page-25-0"></span>Für die Auswertung der Messungen wählen Sie in der Menüleiste 5 den Menüpunkt **Messungen** aus.

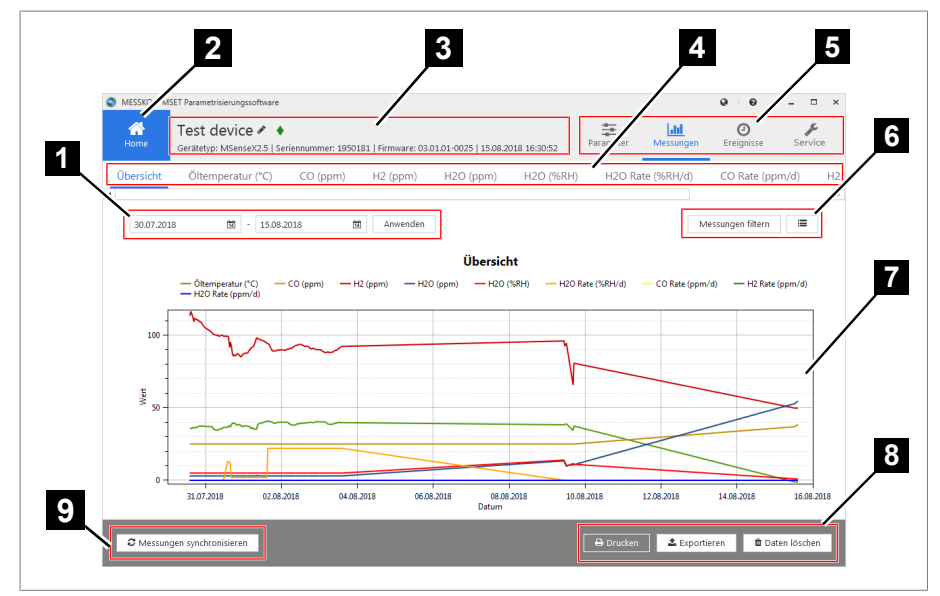

Abbildung 18: Messungen

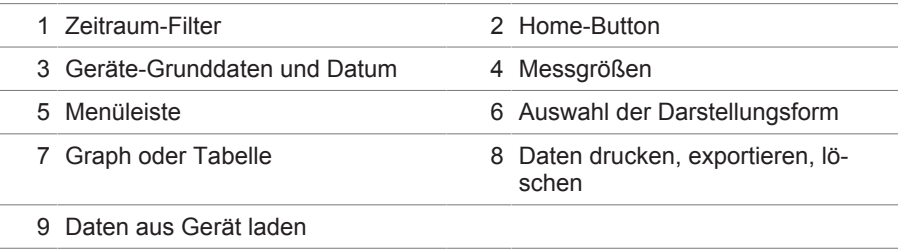

#### **4.4.1 Messdaten anzeigen**

<span id="page-25-1"></span>Wenn Sie den Messdaten-Zeitraum einstellen möchten, gehen Sie wie folgt vor:

- 1. Das Start-Datum auswählen.
- 2. Das Ende-Datum auswählen.

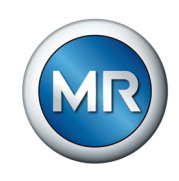

3. Den Button **Anwenden** anklicken, um den gewählten Zeitraum zu übernehmen.

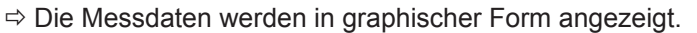

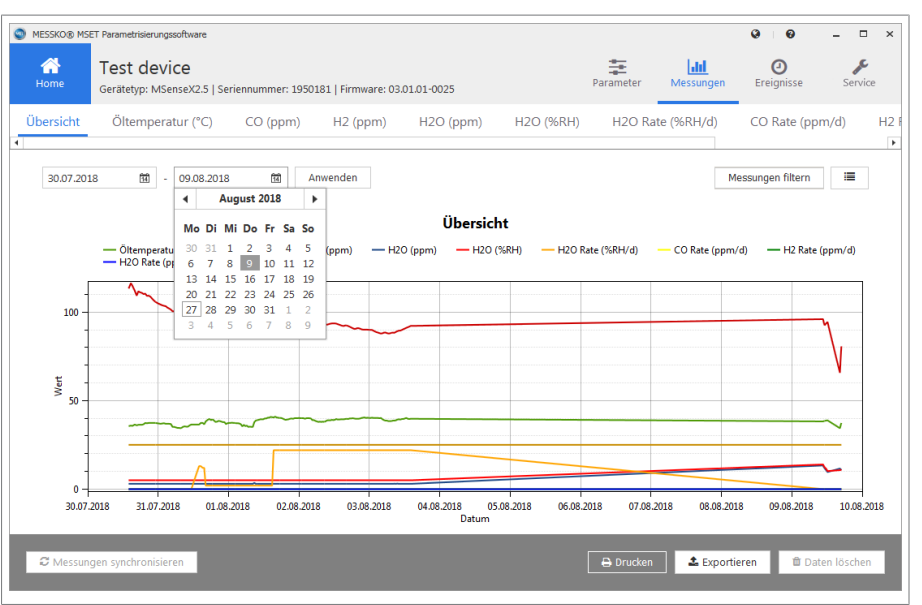

Abbildung 19: Messdaten-Zeitraum

- 4. Wenn Sie nur ausgewählte Messdaten darstellen wollen, schränken Sie die Anzeige über den Button **Messungen filtern** ein.
- 5. Wenn Sie die Messdaten in tabellarischer Form darstellen möchten, dann wählen Sie rechts daneben den Button **Liste**.

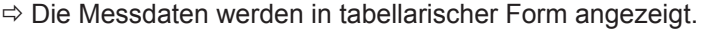

| MESSKO® MSET Parametrisierungssoftware |                                    |                                                                                                    |                      |           |           |                  |                  | Ø<br>$\boldsymbol{\Theta}$ | $\Box$                 |  |
|----------------------------------------|------------------------------------|----------------------------------------------------------------------------------------------------|----------------------|-----------|-----------|------------------|------------------|----------------------------|------------------------|--|
| 术<br>Home                              | Test device $\ell$ $\blacklozenge$ | Gerätetyp: MSenseX2.5   Seriennummer: 1950181   Firmware: 03.01.01-0025   15.08.2018 16:37:25                                 |                      |           |           | 殺<br>Parameter   | lad<br>Messungen | Θ<br>Ereignisse            | r<br>Service           |  |
| Übersicht                              | Öltemperatur (°C)                  | CO (ppm)                                                                                                    | H <sub>2</sub> (ppm) | H2O (ppm) | H2O (%RH) |                  | H2O Rate (%RH/d) | CO Rate (ppm/d)            |                        |  |
| 30.07.2018                             | 简<br>15.08.2018                    | 岡                                                                                                    | Anwenden             |           |           |                  |                  |                            | $th$                   |  |
| Zeitpunkt                              |                                    | Öltemperatur (°C) (Deg) CO (ppm) (ppm) H2 (ppm) (ppm) H2O (ppm) (%RH) H2O (%RH) (%RH/d) H2O Rate (%RH/d) (ppm/d) CO Rate (  ^ |                      |           |           |                  |                  |                            |                        |  |
| 30.07.2018 13:56:41 35.5957            |                                    | 25                                                                                                    | 113,2985             | 3         | 5         |                  | $\circ$          | 0                          |                        |  |
| 30.07.2018 14:40:59 35.8925            |                                    | 25                                                                                                    | 116.344              | 3         | 5         |                  | $\Omega$         | $\Omega$                   |                        |  |
| 30.07.2018 15:14:33 35.744             |                                    | 25                                                                                                    | 114.7562             | 3         | 5         |                  | $\Omega$         | $\Omega$                   |                        |  |
| 30.07.2018 15:59:53 36.4861            |                                    | 25                                                                                                    | 112.0943             | 3         | 5         |                  | $\Omega$         | $\Omega$                   |                        |  |
| 30.07.2018 16:39:52 36.0409            |                                    | 25                                                                                                    | 109.28               | 3         | 5         |                  | $\Omega$         | $\Omega$                   |                        |  |
| 30.07.2018 17:14:53 36.3377            |                                    | 25                                                                                                    | 111.7431             | 3         | 5         |                  | $\Omega$         | $\Omega$                   |                        |  |
| 30.07.2018 17:49:57 36.3394            |                                    | 25                                                                                                    | 111 1275             | 3         | 5         |                  | $\Omega$         | $\Omega$                   |                        |  |
| 30.07.2018 18:25:04 36.3377            |                                    | 25                                                                                                    | 110.8642             | 3         | 5         |                  | $\Omega$         | $\Omega$                   |                        |  |
| 30.07.2018 19:00:01 36.6346            |                                    | 25                                                                                                    | 110.1688             | 3         | 5         |                  | $\Omega$         | $\Omega$                   |                        |  |
| 30.07.2018 19:34:45 37.3779            |                                    | 25                                                                                                    | 110.4106             | 3         | 5         |                  | $\Omega$         | $\Omega$                   |                        |  |
| 30.07.2018 20:09:31 37.2283            |                                    | 25                                                                                                    | 109.1639             | 3         | 5         |                  | $\Omega$         | $\Omega$                   |                        |  |
| 30.07.2018 20:44:16 37.3767            |                                    | 25                                                                                                    | 109.2532             | 3         | 5         |                  | $\Omega$         | $\Omega$                   |                        |  |
| 30.07.2018 21:19:12 37,3767            |                                    | 25                                                                                                    | 108.7325             | 3         | 5         |                  | $\Omega$         | $\Omega$                   |                        |  |
| 30.07.2018 21:54:13 37.3767            |                                    | 25                                                                                                    | 107.628              | 3         | 5         |                  | $\Omega$         | $\Omega$                   |                        |  |
| 30.07.2018 22:29:16 37,3767            |                                    | 25                                                                                                    | 106,5961             | 3         | 5         |                  | $\Omega$         | $\Omega$                   |                        |  |
| 30.07.2018 23:04:20 37,3767            |                                    | 25                                                                                                    | 105,7437             | 3         | 5         |                  | $\circ$          | $\circ$                    |                        |  |
| 30.07.2018 23:39:25 37,2283            |                                    | 25                                                                                                    | 105,1806             | 3         | 5         |                  | $\circ$          | $\circ$                    | ۰                      |  |
| $\leftarrow$                           |                                    |                                                                                                    |                      |           |           |                  |                  |                            | ٠                      |  |
| C Messungen synchronisieren            |                                    |                                                                                                    |                      |           |           | <b>B</b> Drucken | ▲ Exportieren    |                            | <b>D</b> Daten löschen |  |

Abbildung 20: Messdaten-Tabelle

Messungen filtern

疆 R

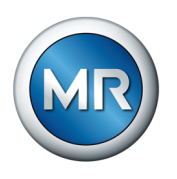

6. Wenn Sie die Messdaten wieder in graphischer Form darstellen möchten, dann schalten Sie mit dem Button **Grafische Darstellung** zurück:

#### **4.4.2 Messdaten drucken/öffnen/speichern/mailen**

<span id="page-27-0"></span>Wenn Sie die Messdaten ausdrucken möchten, gehen Sie wie folgt vor:

- ►Wählen Sie den nachfolgenden Button **Drucken** und entscheiden Sie dabei, ob sie nur die Graphen, nur die Tabellen oder beides drucken wollen:
	- $\Rightarrow$  Die Vorschau des Reports der Messwerte wird auf dem Bildschirm dargestellt.

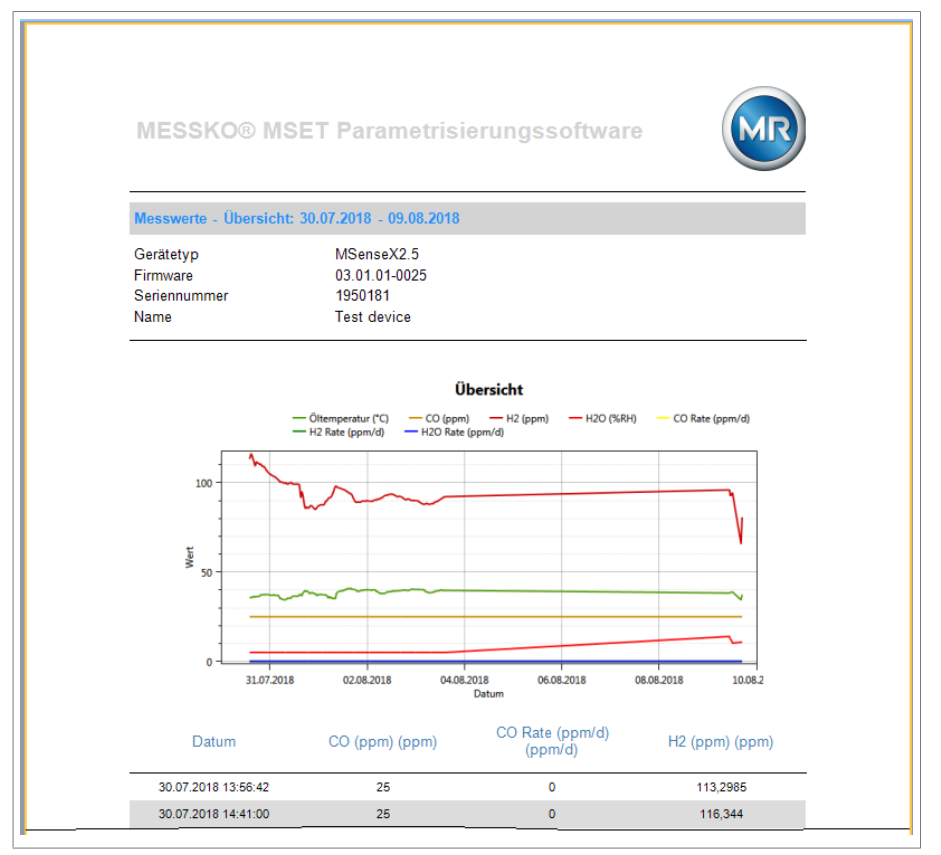

Abbildung 21: Messdaten-Vorschau

Über die Buttons der Aktionsleiste können folgende Aktionen ausgelöst werden:

- Drucken
- Öffnen (Datei vom Typ \*.fpx)
- Speichern (als Datei vom Typ \*.fpx, \*.xml, \*.docx, \*.pdf, weitere Formate)
- Per E-Mail versenden

**B** Drucken

Ш

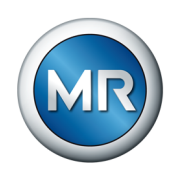

#### **4.4.3 Messdaten exportieren**

<span id="page-28-0"></span>Wenn Sie die Messdaten exportieren und speichern möchten, gehen Sie wie folgt vor:

1. Wählen Sie den Button **Exportieren**.

 $\Rightarrow$  Es öffnet sich das Dateiauswahlfenster zum Exportieren.

- 2. Wählen Sie einen Namen und geben Sie den Speicherort an.
- 3. Klicken Sie auf **Speichern**.

 $\Rightarrow$  Die Datei wird im Format .csv abgespeichert.

#### **4.4.4 Messungen synchronisieren (Gerät per USB verbunden)**

Synchronisieren

**≛** Exportieren

<span id="page-28-1"></span>Um die Messdaten vom Gerät in die MSET-Software zu übertragen, klicken Sie auf den Button **Synchronisieren**.

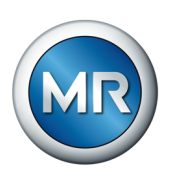

# **4.5 Ereignisse**

<span id="page-29-0"></span>Für die Auswertung der Ereignisse wählen Sie in der Menüleiste <sup>3</sup> den Menüpunkt **Ereignisse** aus.

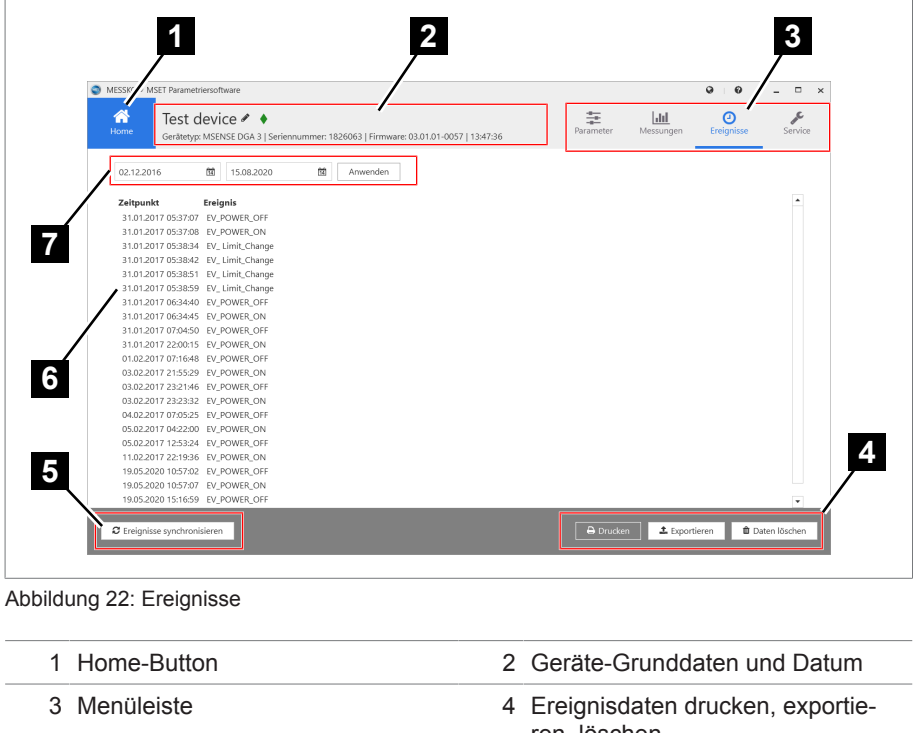

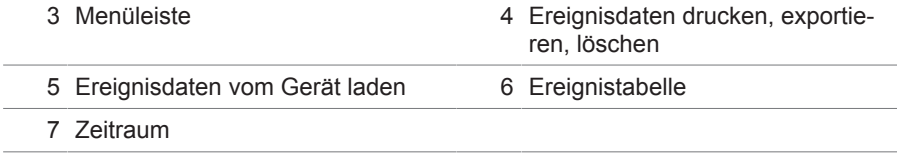

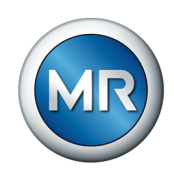

## **4.5.1 Ereignisdaten anzeigen**

<span id="page-30-0"></span>Wählen Sie den Zeitraum, für den Ereignisse angezeigt werden sollen.

| MESSKO <sup>®</sup> MSET Parametriersoftware |                      |                                              |                |          |                                                                                      |                  |                           | $\circ$<br>$\Omega$ | $\Box$                   |
|----------------------------------------------|----------------------|----------------------------------------------|----------------|----------|--------------------------------------------------------------------------------------|------------------|---------------------------|---------------------|--------------------------|
|                                              |                      |                                              |                |          |                                                                                      |                  |                           |                     |                          |
| 合<br>Home                                    |                      | Test device $\rightarrow \bullet$            |                |          |                                                                                      | 盖<br>Parameter   | <b>Jatel</b><br>Messungen | ര<br>Ereignisse     | ℐ<br>Service             |
|                                              |                      |                                              |                |          | Gerätetyp: MSENSE DGA 3   Seriennummer: 1826063   Firmware: 03.01.01-0057   13:48:23 |                  |                           |                     |                          |
| 02.12.2016                                   | 薗                    | 15.08.2020                                   | 圙              | Anwenden |                                                                                      |                  |                           |                     |                          |
|                                              | $\blacktriangleleft$ | August 2020                                  | ٠              |          |                                                                                      |                  |                           |                     |                          |
| Zeitpunkt                                    |                      |                                              |                |          |                                                                                      |                  |                           |                     | $\blacktriangle$         |
| 31.01.2017 05:37:07                          |                      | Mo Di Mi Do Fr Sa So                         |                |          |                                                                                      |                  |                           |                     |                          |
| 31.01.2017 05:37:08                          |                      | 27 28 29 30 31 1                             | $\overline{2}$ |          |                                                                                      |                  |                           |                     |                          |
| 31.01.2017 05:38:34                          |                      | 5<br>$\overline{7}$<br>$3 \quad 4$<br>8<br>6 | 9              |          |                                                                                      |                  |                           |                     |                          |
| 31.01.2017 05:38:42                          |                      | 10 11 12 13 14 15 16                         |                |          |                                                                                      |                  |                           |                     |                          |
| 31.01.2017 05:38:51                          |                      | 17 18 19 20 21 22 23                         |                |          |                                                                                      |                  |                           |                     |                          |
| 31.01.2017 05:38:59                          |                      | 24 25 26 27 28 29 30<br>31 1 2 3 4 5 6       |                |          |                                                                                      |                  |                           |                     |                          |
| 31.01.2017 06:34:40                          |                      |                                              |                |          |                                                                                      |                  |                           |                     |                          |
| 31.01.2017 06:34:45 EV_POWER_ON              |                      |                                              |                |          |                                                                                      |                  |                           |                     |                          |
| 31.01.2017 07:04:50 EV_POWER_OFF             |                      |                                              |                |          |                                                                                      |                  |                           |                     |                          |
| 31.01.2017 22:00:15 EV_POWER_ON              |                      |                                              |                |          |                                                                                      |                  |                           |                     |                          |
| 01.02.2017 07:16:48 EV POWER OFF             |                      |                                              |                |          |                                                                                      |                  |                           |                     |                          |
| 03.02.2017 21:55:29 EV_POWER_ON              |                      |                                              |                |          |                                                                                      |                  |                           |                     |                          |
| 03.02.2017 23:21:46 EV POWER OFF             |                      |                                              |                |          |                                                                                      |                  |                           |                     |                          |
| 03.02.2017 23:23:32 EV POWER ON              |                      |                                              |                |          |                                                                                      |                  |                           |                     |                          |
| 04.02.2017 07:05:25 EV_POWER_OFF             |                      |                                              |                |          |                                                                                      |                  |                           |                     |                          |
| 05.02.2017 04:22:00 EV POWER ON              |                      |                                              |                |          |                                                                                      |                  |                           |                     |                          |
| 05.02.2017 12:53:24 EV POWER OFF             |                      |                                              |                |          |                                                                                      |                  |                           |                     |                          |
| 11.02.2017 22:19:36 EV_POWER_ON              |                      |                                              |                |          |                                                                                      |                  |                           |                     |                          |
| 19.05.2020 10:57:02 EV_POWER_OFF             |                      |                                              |                |          |                                                                                      |                  |                           |                     |                          |
| 19.05.2020 10:57:07 EV_POWER_ON              |                      |                                              |                |          |                                                                                      |                  |                           |                     |                          |
| 19.05.2020 15:16:59 EV_POWER_OFF             |                      |                                              |                |          |                                                                                      |                  |                           |                     | $\overline{\phantom{a}}$ |
| C Ereignisse synchronisieren                 |                      |                                              |                |          |                                                                                      | <b>A</b> Drucken | 1 Exportieren             |                     | 自 Daten löschen          |
|                                              |                      |                                              |                |          |                                                                                      |                  |                           |                     |                          |

Abbildung 23: Ereigniszeitraum

Die Ereignisse werden mit Angabe des Zeitpunkts und der Fehlerursache in Listenform angezeigt.

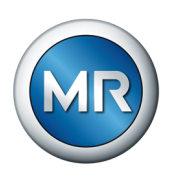

## **4.5.2 Ereignisse synchronisieren (Gerät per USB verbunden)**

<span id="page-31-0"></span>Um die aktuellen Ereignisdaten vom Gerät herunterzuladen, klicken Sie auf den Button **Ereignisse synchronisieren**.

Die Ereignisdaten werden heruntergeladen. Dieser Vorgang wird durch nachfolgende Animation angezeigt und kann einige Minuten dauern.

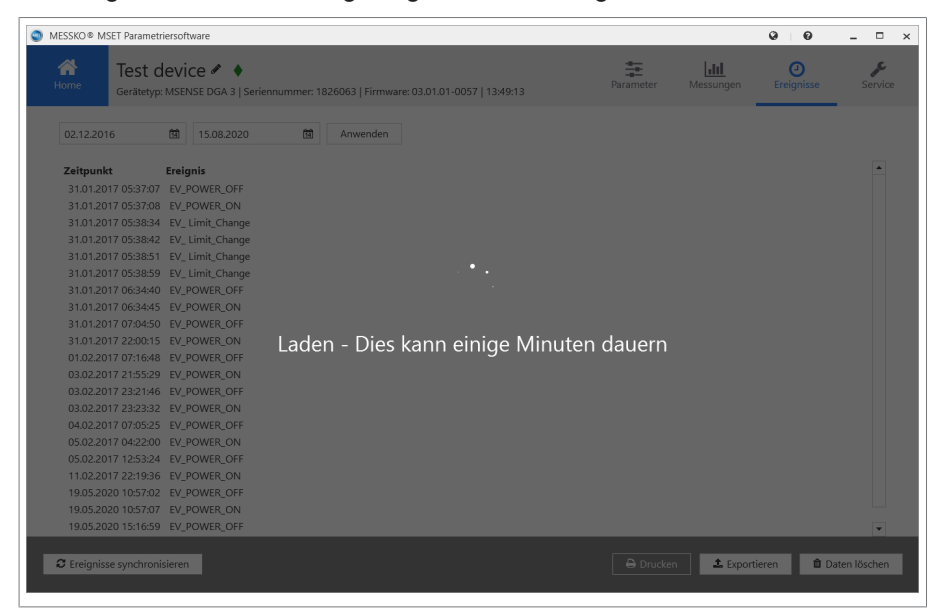

Abbildung 24: Ereignisdaten laden

#### **4.5.3 Ereignisdaten drucken/öffnen/speichern/mailen**

<span id="page-31-1"></span>Wenn Sie die Ereignisdaten ausdrucken möchten, gehen Sie wie folgt vor:

- ►Wählen Sie den nachfolgenden Button **Drucken**.
	- $\Rightarrow$  Die Vorschau des Reports der Ereignisdaten wird auf dem Bildschirm dargestellt.

C Ereignisse synchronisieren

**D** Drucken

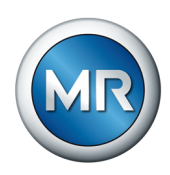

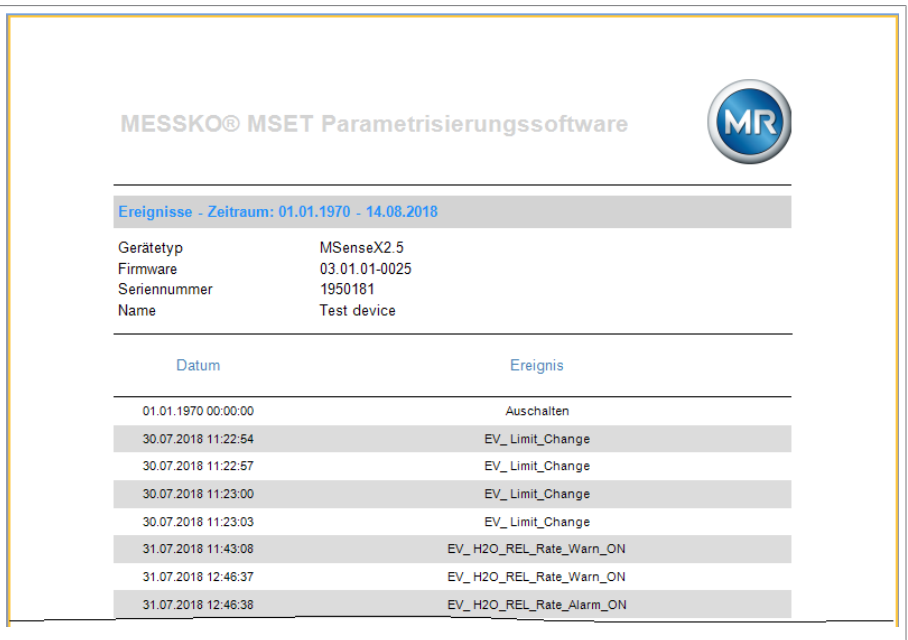

Abbildung 25: Ereignisse drucken

Über die Buttons der Aktionsleiste können folgende Aktionen ausgelöst werden:

- Drucken
- Öffnen (Datei vom Typ \*.fpx)
- Speichern (als Datei vom Typ \*.fpx, \*.xml, \*.docx, \*.pdf, weitere Formate)
- Per E-Mail versenden

#### **4.5.4 Ereignisdaten exportieren**

<span id="page-32-0"></span>Wenn Sie die Ereignisdaten exportieren und speichern möchten, gehen Sie wie folgt vor:

# $\triangle$  Exportieren

- 1. Wählen Sie den Button **Exportieren**.
	- $\Rightarrow$  Es öffnet sich das Dateiauswahlfenster zum Exportieren.
- 2. Wählen Sie einen Namen und geben Sie den Speicherort an.
- 3. Klicken Sie auf **Speichern**.
	- $\Rightarrow$  Die Datei wird im CSV-Format abgespeichert.

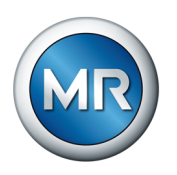

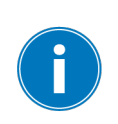

**O** Daten löschen

# <span id="page-33-0"></span>**4.6 Alle Daten löschen (Gerät per USB verbunden)**

Es ist nur möglich, die Gerätedatenbank komplett vom Gerät zu löschen. Dabei werden die Messdaten und Ereignisdaten auf dem Gerät gelöscht. Die Parameter-Daten bleiben davon unberührt. Hierfür benötigen Sie die Passwortebene Administrator.

Wenn Sie die Messdaten und Ereignisdaten komplett vom Gerät löschen möchten, gehen Sie wie folgt vor:

1. Wählen Sie den Button **Daten löschen**.

 $\Rightarrow$  Es öffnet sich das Fenster zum Löschen der Mess- und Ereignisdaten.

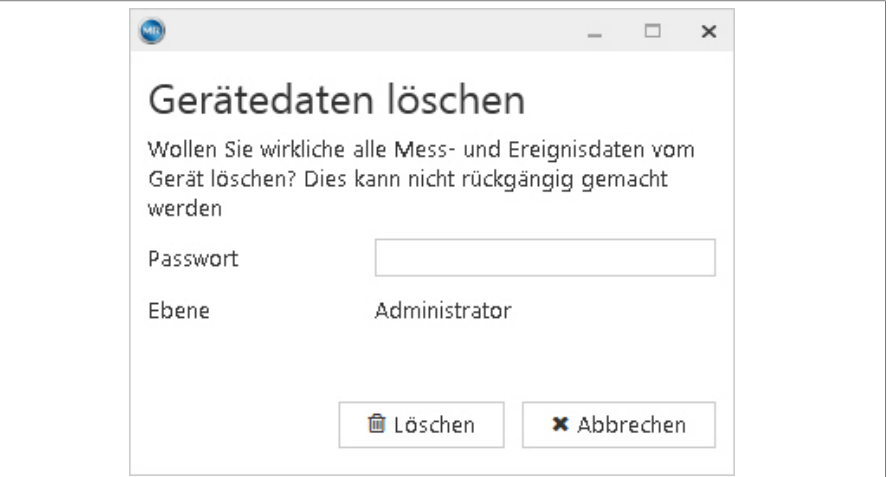

Abbildung 26: Ereignisse löschen

- 2. Geben Sie das Administrator-Passwort ein.
- 3. Klicken Sie auf den Button **Löschen**.
	- $\Rightarrow$  Es erscheint ein Pop-Up-Fenster zur Bestätigung des Löschvorgangs.
- 4. Klicken Sie auf **Ja**, um den Löschvorgang zu bestätigen, oder auf **Nein**, um den Vorgang abzubrechen.

**Maschinenfabrik Reinhausen GmbH** Falkensteinstrasse 8 93059 Regensburg

 $\&$  +49 (0)941 4090-0  $\boxtimes$  sales@reinhausen.com

www.reinhausen.com

4773303/07 DE - MESSKO® MSET -

- 12/22 - Maschinenfabrik Reinhausen GmbH 2022

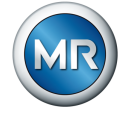